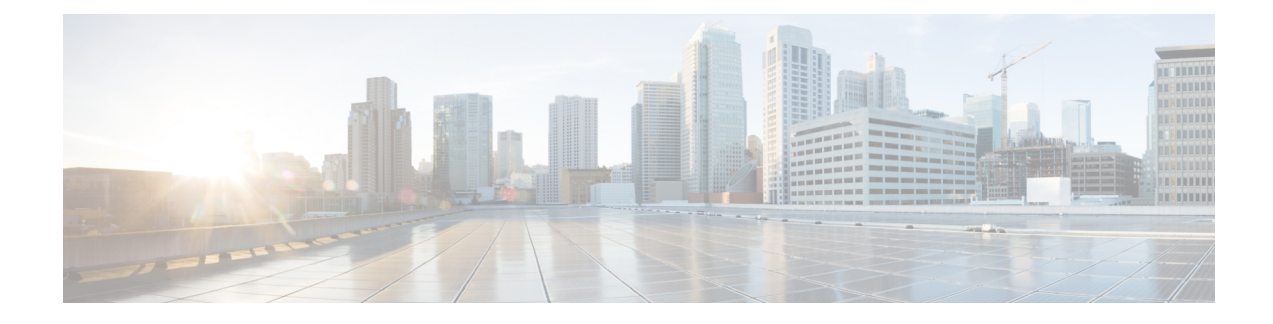

# **Device Onboarding via Activation Codes**

- [Activation](#page-0-0) Codes Overview, on page 1
- Activation Code [Prerequisites,](#page-1-0) on page 2
- Device [Onboarding](#page-2-0) with Activation Codes Task Flow , on page 3
- [Additional](#page-8-0) Tasks for Activation Code, on page 9
- [Activation](#page-9-0) Code Use Cases, on page 10

# <span id="page-0-0"></span>**Activation Codes Overview**

Activation codes make onboarding newly provisioned phones easy. An activation code is a single-use, 16-digit value that a user must enter on a phone while registering the phone. Activation codes provide a simple method for provisioning and onboarding phones without requiring an administrator to collect and input the MAC Address for each phone manually. This method is a simple alternative to autoregistration that you can use this method to provision a large number of phones, a single phone, or even to re-register existing phones.

Activation codes provide the following benefits:

• Onboarding using activation codes ensures that all newly provisioned phones or untrusted phones have their Manufacturing Installed Certificate (MIC) assessed and verified by Unified Communications Manager.

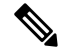

Cisco Manufacturing Root certificates must be present in the CallManager-trust store to perform onboarding activity. **Note**

- No need to manually enter actual MAC addresses. Administrators can use dummy MAC addresses and the phone updates the configuration automatically with the real MAC address during registration.
- No need to deploy an IVR, such as TAPS, to convert phone names from BAT to SEP.

Phone users can obtain their activation codes via the Self-Care Portal, provided the **Show Phones Ready to Activate** enterprise parameter is set to **True**. Otherwise, administrators must provide the codes to phone users.

**Note**

When you provision with dummy MAC addresses, activation codes are tied to the phone model. You must enter an activation code that matches the phone model in order to activate the phone.

For added security, you can provision the phone with the actual MAC address of the phone. This option involves more configuration because the administrator must gather and input each phone's MAC address during provisioning, but provides greater security because users must enter the activation code that matches the actual MAC address on their phone.

## **Onboarding Process Flow in**

Following is the process flow for onboarding new phones via activation codes when dummy MAC addresses are used:

- **1.** Administrator sets the configuration to require the user to enter an activation code for onboarding.
- **2.** Administrator provisions and configures the phone. If dummy MAC addresses are being used, the administrator does not enter the actual MAC address.
- **3.** Phone gets an IP address for TFTP via a DHCP opt 150, or from an alternate TFTP as configured in Phone settings. The phone downloads the XMLDefault file, and detects that an activation code is in use.
- **4.** The user enters the activation code on the phone.
- **5.** The Phone authenticates to Cisco Unified Communications Manager via the activation code and manufacturer-installed certificate.
- **6.** The Phone requires the TVS service when the activation code is used for onboarding phones. The ITL file provides this TVS function which contains the certificate of the TVS service that runs on the Unified CM server TCP port 2445.
- **7.** Cisco Unified Communications Manager updates the device configuration with the actual MAC address. The TFTP server sense the device configuration to the phone, allowing the phone to register. Note that device registration can be up to five minutes.

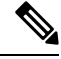

It's recommended to add an additional subscriber to the default communication manager group for on-premise activation code onboarding. Else, when the node in the default communication manager group goes down, you may face onboarding issues. **Note**

## <span id="page-1-0"></span>**Activation Code Prerequisites**

As of Release 12.5(1), the following Cisco IP Phone models support onboarding via activation codes: 7811, 7821, 7832, 7841, 7861, 8811, 8841, 8845, 8851, 8851NR, 8861, 8865, and 8865NR.

П

#### **Self Care Portal**

If you plan to have your users use the Self Care Portal to onboard their phones, you need to set the portal up beforehand so that your users will have access. For details, go to "Self Care Portal" chapter of the *Feature Configuration Guide for Cisco Unified Communications Manager*.

## <span id="page-2-0"></span>**Device Onboarding with Activation Codes Task Flow**

Complete these tasks to onboard new phones using activation codes.

#### **Procedure**

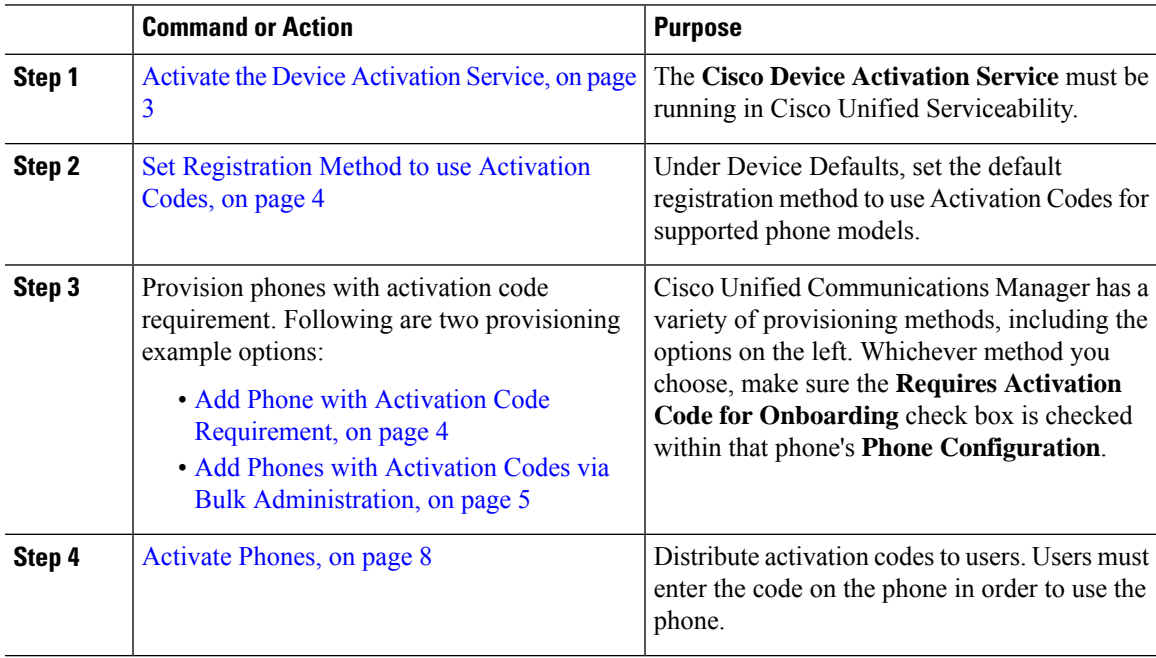

## <span id="page-2-1"></span>**Activate the Device Activation Service**

To use activation codes, the **Cisco Device Activation Service** must be running in Cisco Unified Serviceability. Use this procedure to confirm the service is running.

#### **Procedure**

**Step 1** From Cisco Unified Serviceability, choose **Tools** > **Service Activation**. **Step 2** From the **Server** drop-down, choose the Unified Communications Manager publisher node and click **Go**. **Step 3** Under **CM Services**, confirm that the **Status** of the **Cisco Device Activation Service** says **Activated**. **Step 4** If the service is not running, check the adjacent check box and click **Save**.

#### **What to do next**

Set [Registration](#page-3-0) Method to use Activation Codes, on page 4

## <span id="page-3-0"></span>**Set Registration Method to use Activation Codes**

Use this procedure to configure the system defaults so that phones of a specific model type will use activation codes to register with Unified Communications Manager.

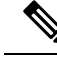

This procedure applies for the onboarding of on-premise endpoints only. The Onboarding Method setting under **Device Defaults** does not apply for onboarding of Mobile and Remote Access endpoints using activation codes. **Note**

**Procedure**

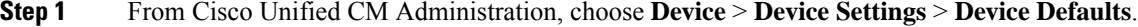

**Step 2** In the **Device Defaults Configuration** window, select the device type that will use activation codes for registration in the **Dual BankInformation**section, and change **Onboarding Method**from **Auto Registration** to **Activation Code**.

**Step 3** Click **Save**.

When device default is set to Activation Code, and if Auto Registration is earlier used for phone types, subsequent addition of new phones should follow Activation Code Onboarding or Manual Configuration of Phone (Using MAC address) and Registration. **Note**

> For more information, see Add Phone with Activation Code [Requirement](#page-3-1) and Add [Phones](#page-4-0) with Activation Codes via Bulk [Administration](#page-4-0) section to provision new phones.

## <span id="page-3-1"></span>**Add Phone with Activation Code Requirement**

Use this procedure if you want to provision a new phone with an activation code requirement.

#### **Before you begin**

Configure Universal Device and Line Templates with the settings that you want to apply as it makes the provisioning process faster.

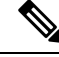

If you choose not to use templates, you can add a new phone and configure settings manually, or add settings via a BAT Template. In each case, the **Requires Activation Code for Onboarding** check box must be checked in the **Phone Configuration** window. **Note**

#### **Procedure**

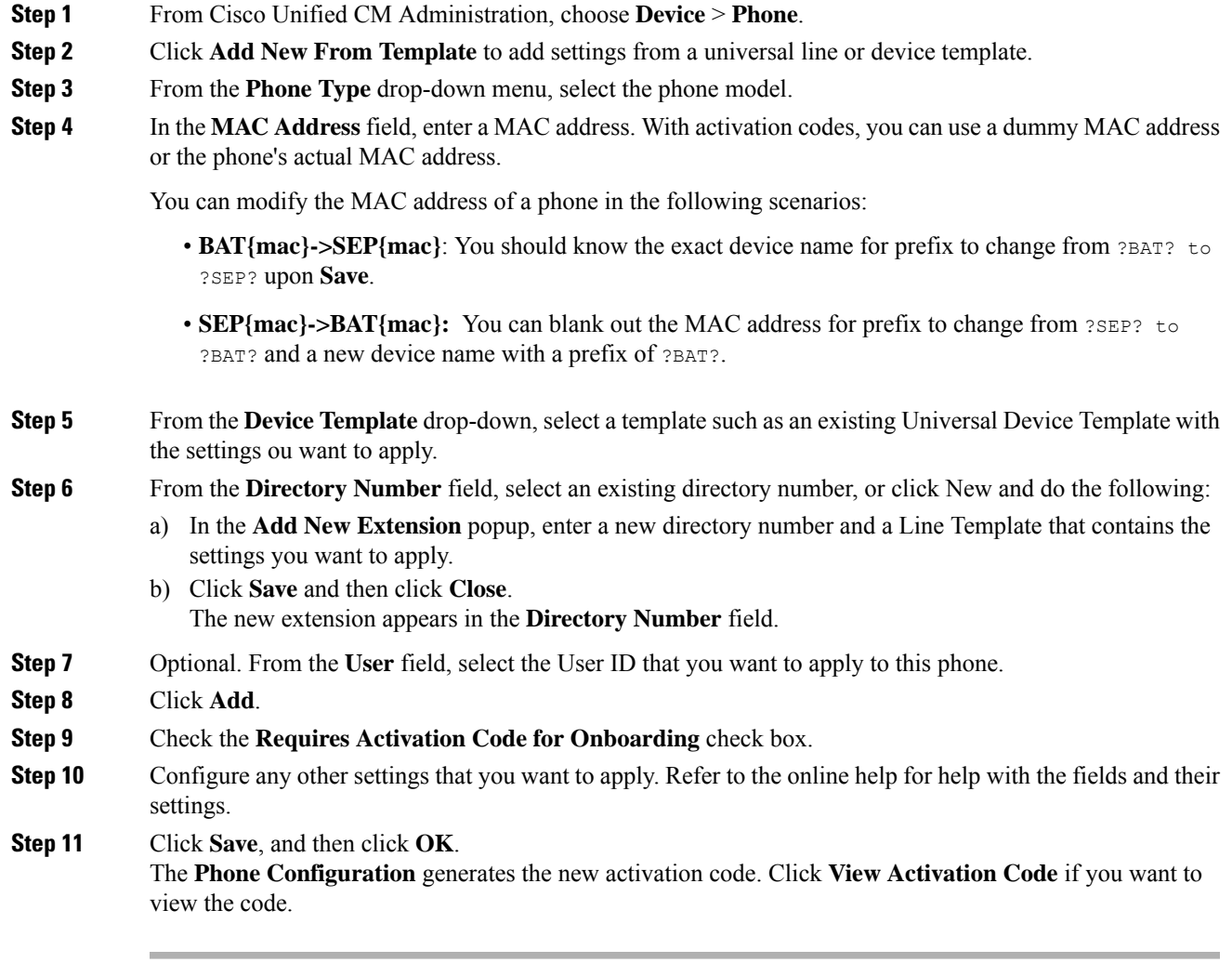

#### **What to do next**

[Activate](#page-7-0) Phones, on page 8

## <span id="page-4-0"></span>**Add Phones with Activation Codes via Bulk Administration**

This optional task flow contains a provisioning example using Bulk Administration Tool's Insert Phones feature to provision a large number of phones in a single operation. These phones will use activation codes for registration.

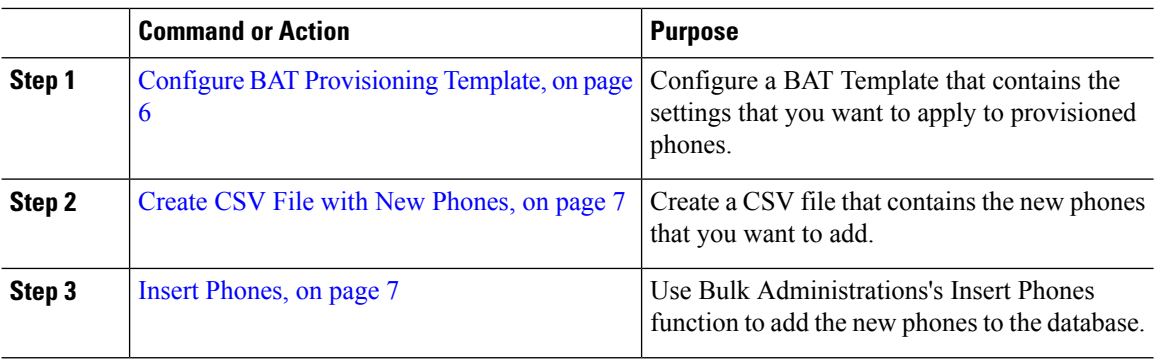

#### **Procedure**

### <span id="page-5-0"></span>**Configure BAT Provisioning Template**

Use this procedure to create a phone template with common settings that you can apply via Bulk Administration to newly provisioned phones of a specific phone model.

#### **Before you begin**

This procedure assumes that your users are already deployed on the system and that you have already set up device pools, SIP profiles, and phone security profiles that meet your needs.

#### **Procedure**

- **Step 1** From Cisco Unified CM Administration, choose **Bulk Administration** > **Phones** > **Phone Template**.
- **Step 2** Click **Add New**.
- **Step 3** From the **Phone Type** drop-down, select the phone model for which you want to create a template.
- **Step 4** Enter a **Template Name**.
- **Step 5** Check the **Require Activation Code for Onboarding** check box.
- **Step 6** Configure values for the following mandatory fields:
	- Device Pool
	- Phone Button Template
	- Owner User ID
	- Device Security Profile
	- SIP Profile
- **Step 7** Complete any remaining fields in the **Phone Template Configuration** window. For help with the fields and their settings, refer to the online help.
- **Step 8** Click **Save**.

#### **What to do next**

Create CSV File with New [Phones,](#page-6-0) on page 7

### <span id="page-6-0"></span>**Create CSV File with New Phones**

Use this procedure to create a new csv file with your new phones.

**Note** You can also create your csv file manually.

#### **Procedure**

- **Step 1** From Cisco Unified CM Administration, choose **Bulk Administration** > **Upload/Download Files**.
- **Step 2** Click **Find**.
- **Step 3** Select and download the **bat.xlt** spreadsheet.
- **Step 4** Open the spreadsheet and go to the **Phones** tab.
- **Step 5** Add your new phone details to the spreadsheet. If you are using dummy MAC addresses, leave the MAC Address field empty.
- **Step 6** When you are done, click **Export to BAT Format**.
- **Step 7** From Cisco Unified CM Administration, choose **Bulk Administration** > **Upload/Download Files**.
- **Step 8** Upload the csv file.
	- a) Click **Add New**.
	- b) Click **Choose File** and select the csv file for uploading.
	- c) Select **Phones** as the target.
	- d) Select **Insert Phones - Specific Details** for the transaction type.
	- e) Click **Save**.

#### **What to do next**

Insert [Phones,](#page-6-1) on page 7

### <span id="page-6-1"></span>**Insert Phones**

Use this procedure to insert new phones from a csv file.

#### **Procedure**

- **Step 1** Select **Bulk Administration** > **Phones** > **Insert Phones**. **Step 2** From the **File Name** drop-down, select your csv file.
- **Step 3** From the **Phone Template Name** drop-down, select the provisioning template that you created.
- **Step 4** Check the **Create Dummy MAC Address** check box.
	- For added security, you can add actual MAC addresses to the csv file such that the activation code works only for the phone with the matching MAC address. In this instance, leave this check box unchecked. **Note**

**Step 5** Check the **Run Immediately** check box to run the job right away. If you choose to run the job later, you must schedule the job in the Bulk Administration Tool's Job Scheduler.

**Step 6** Click **Submit.**

#### **What to do next**

[Activate](#page-7-0) Phones, on page 8

## <span id="page-7-0"></span>**Activate Phones**

After provisioning, distribute activation codes to your phone users so that they can activate their phones. Following are two options for gathering and distributing activation codes:

• Self-Care Portal—Phone users can log in to the Self-Care Portal in order obtain the activation code that applies to their phone. They can either input the code on the phone manually, or use their phone's video camera to scan the barcode that displays in Self-Care. Either method will work. To use Self-Care to activate the phone, the **Show Phones Ready to Activate** enterprise parameter must be set to **True** in Cisco Unified Communications Manager (this is the default setting).

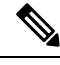

```
Note
```
For additional requirements on how to configure user access for the Self-Care portal, see the "Self-Care Portal" chapter of the *Feature Configuration Guide for Cisco Unified Communications Manager*.

• CSV File—You can also export the list of outstanding users and activation codes to a csv file, which you can then distribute to your users. For a procedure, see Export [Activation](#page-7-1) Codes, on page 8.

#### **Registration Process**

Phone users must enter the activation code on their phone in order to use their phones. After a phone user enters the correct activation code on the phone, the following occurs:

- Their phone authenticates with Cisco Unified Communications Manager.
- The phone configuration in Cisco Unified Communications Manager updates with the actual MAC address of the phone.
- The phone downloads the configuration file and any other relevant files from the TFTP server and registers with Cisco Unified Communications Manager.

#### **What to do Next**

The phone is now ready to use.

#### <span id="page-7-1"></span>**Export Activation Codes**

Use this procedure to export a csv file of activation codes along with their corresponding phones and users. You can use this file to distribute activation codes to your users.

#### **Procedure**

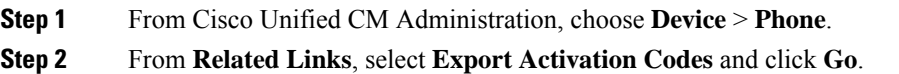

# <span id="page-8-0"></span>**Additional Tasks for Activation Code**

The following table lists additional tasks that you may need for activation codes.

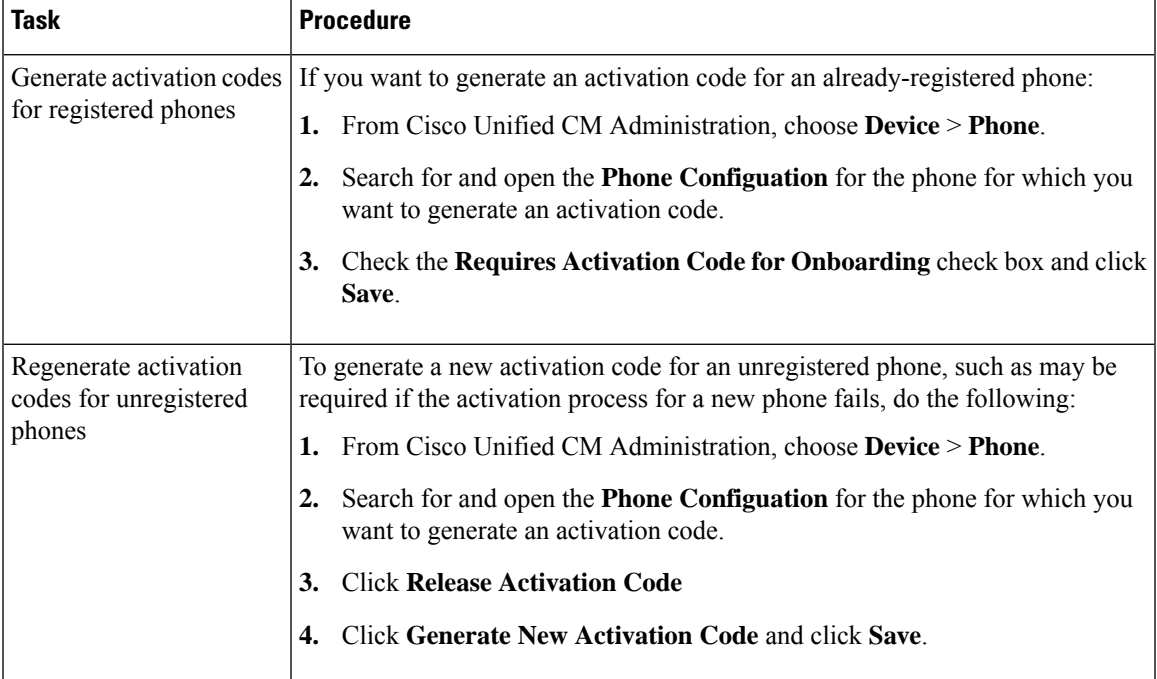

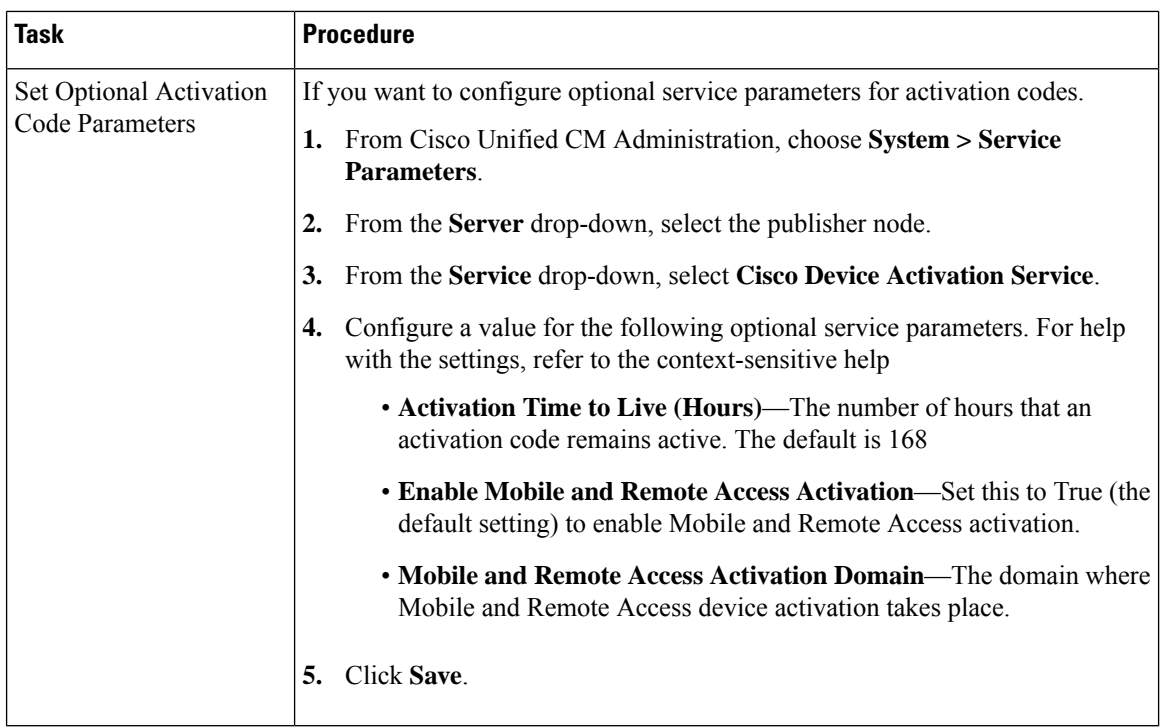

# <span id="page-9-0"></span>**Activation Code Use Cases**

The following table highlights sample use cases with device onboarding via activation codes.

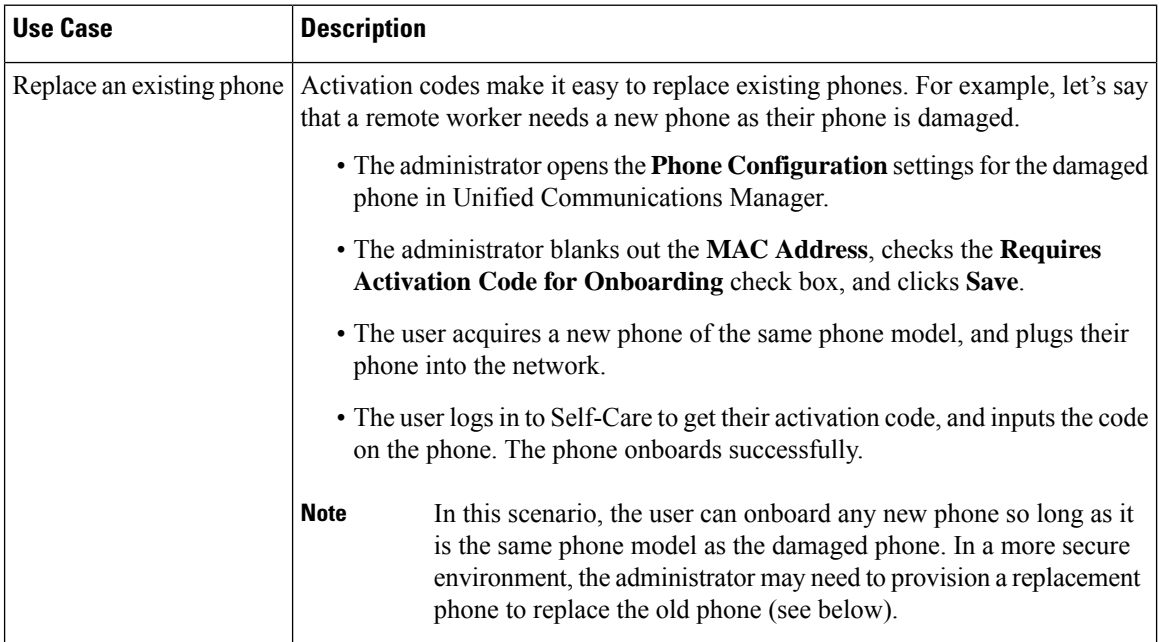

I

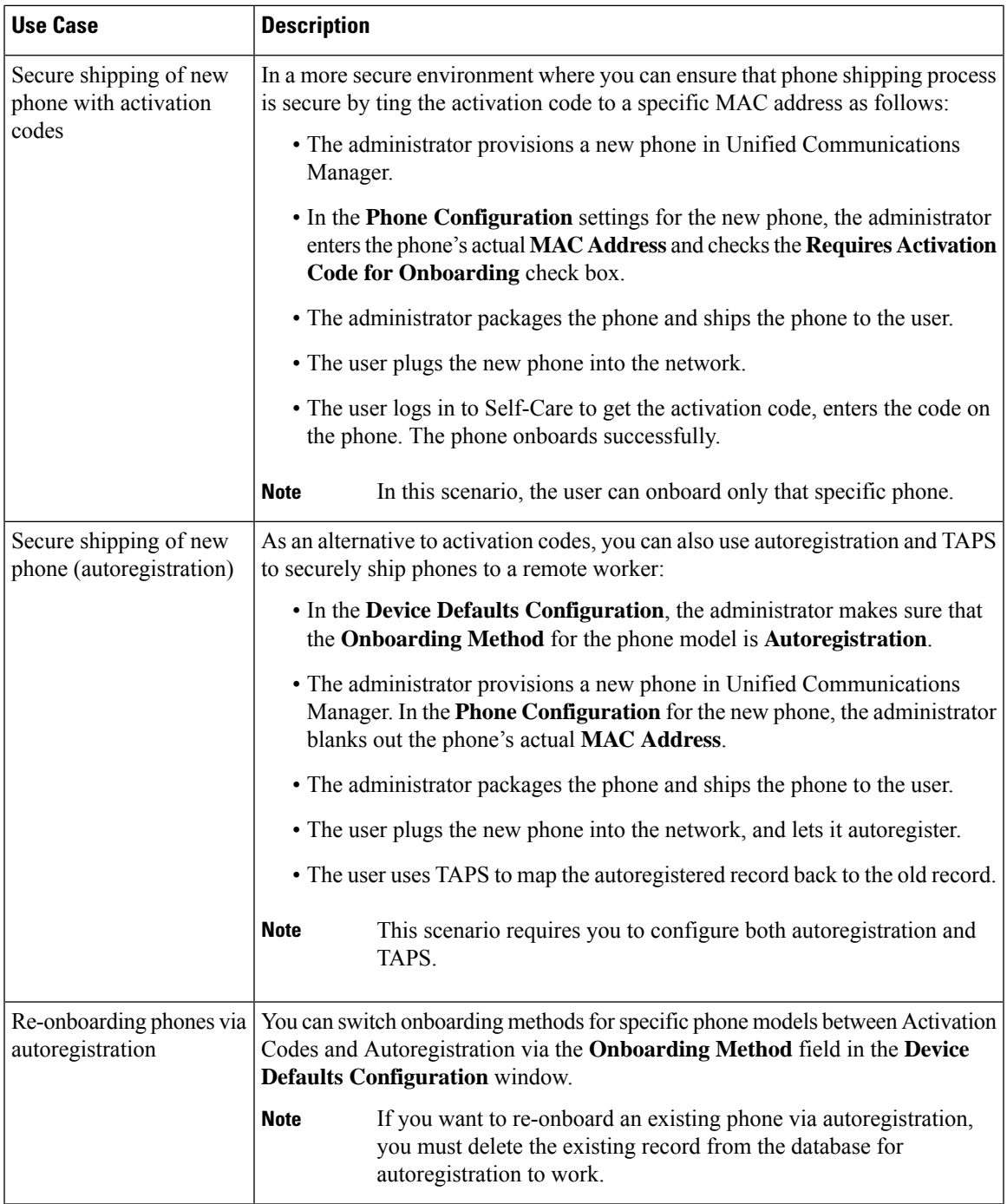

L